# **6 取り込んだ写真の仕分け**

取り込んだ写真を、作成した分類(成果にする分類)に仕分け(移動)する操作について説明します。

## **6-1 ドラッグでの仕分け**

[取り込み分類]以下に取り込んだ写真を マウスドラッグで、工事分類( ス 工事 ) 以下の『電子納品出力対象とする分類』に 仕分けていく手順を説明します。

■ 「取り込み分類」以下の、写真が入っている分類をクリックして選択します。 選択した分類にある写真が画面右側に一覧表示されます。

2 出力対象にする写真を、登録する分類へドラッグアンドドロップします。

写真が移動します。

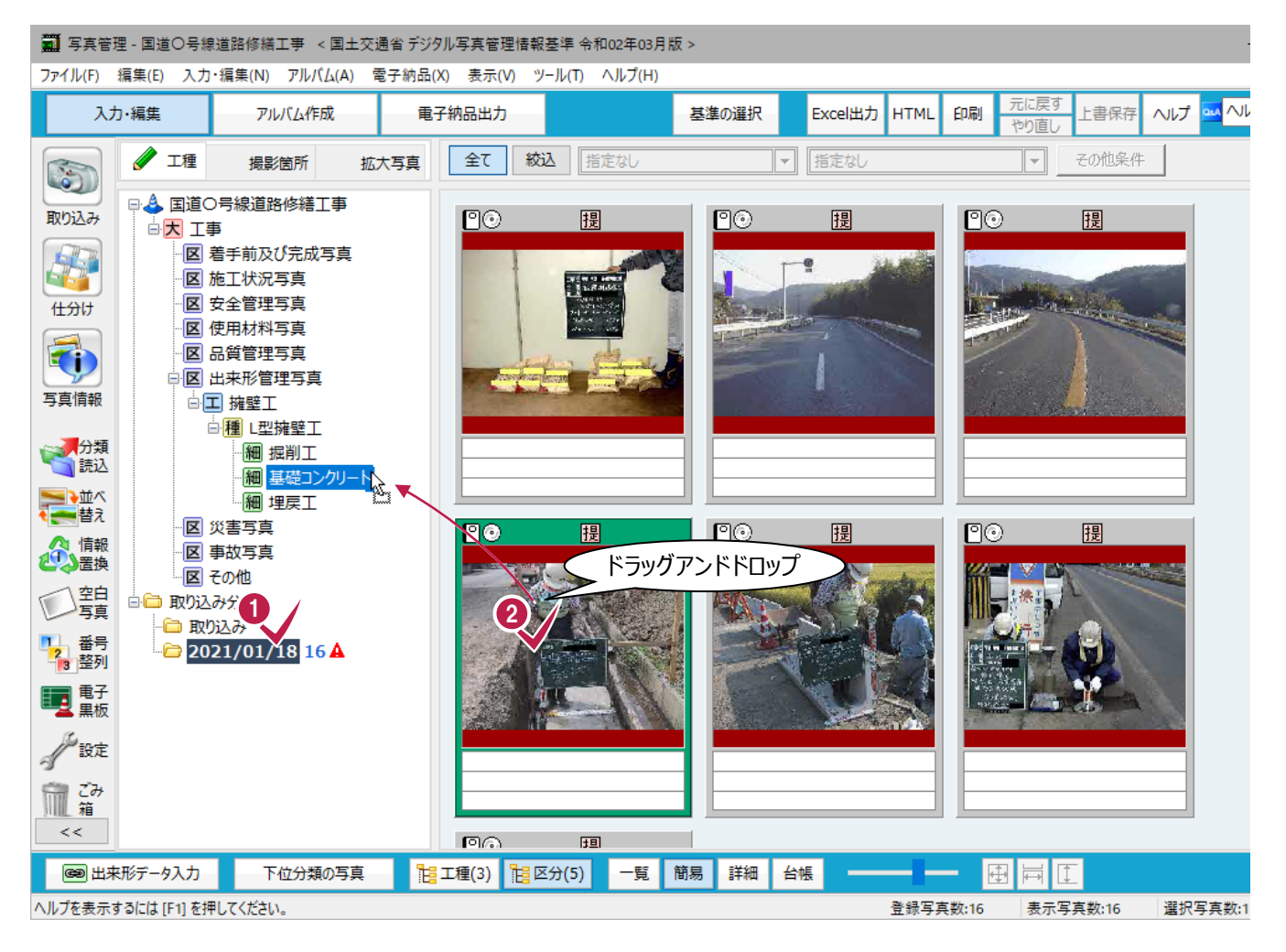

6 ドロップした分類をクリックすると、 移動した写真が確認できます。 この作業を繰り返して写真を仕分けします。

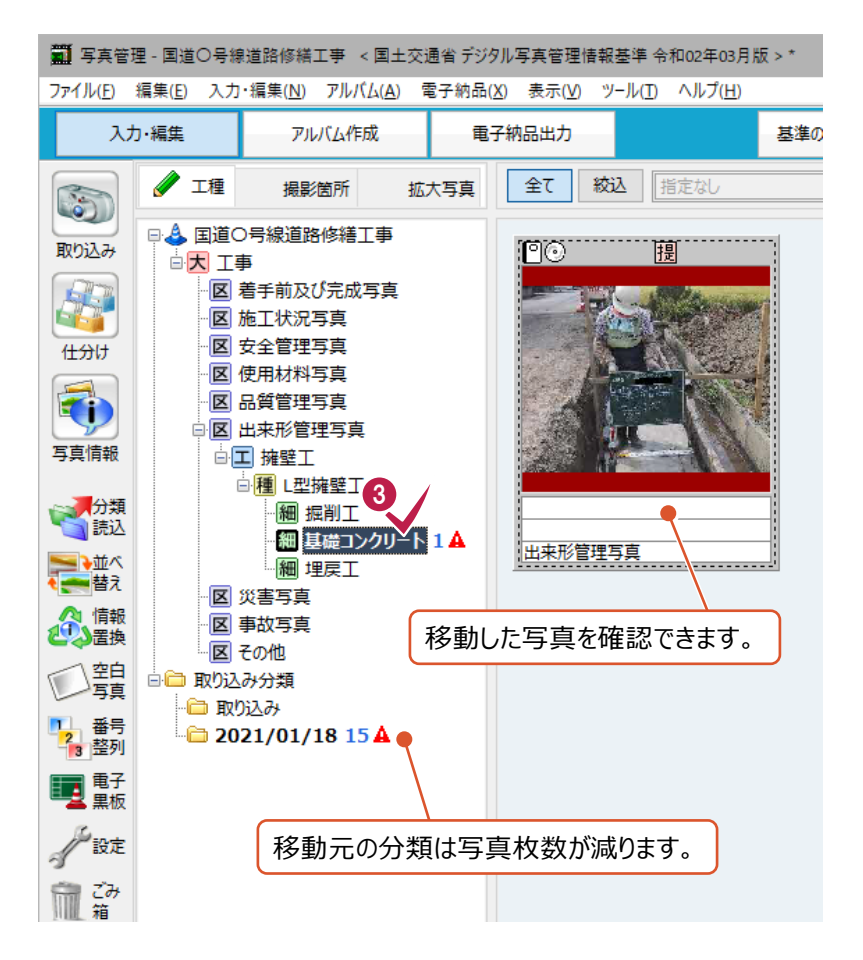

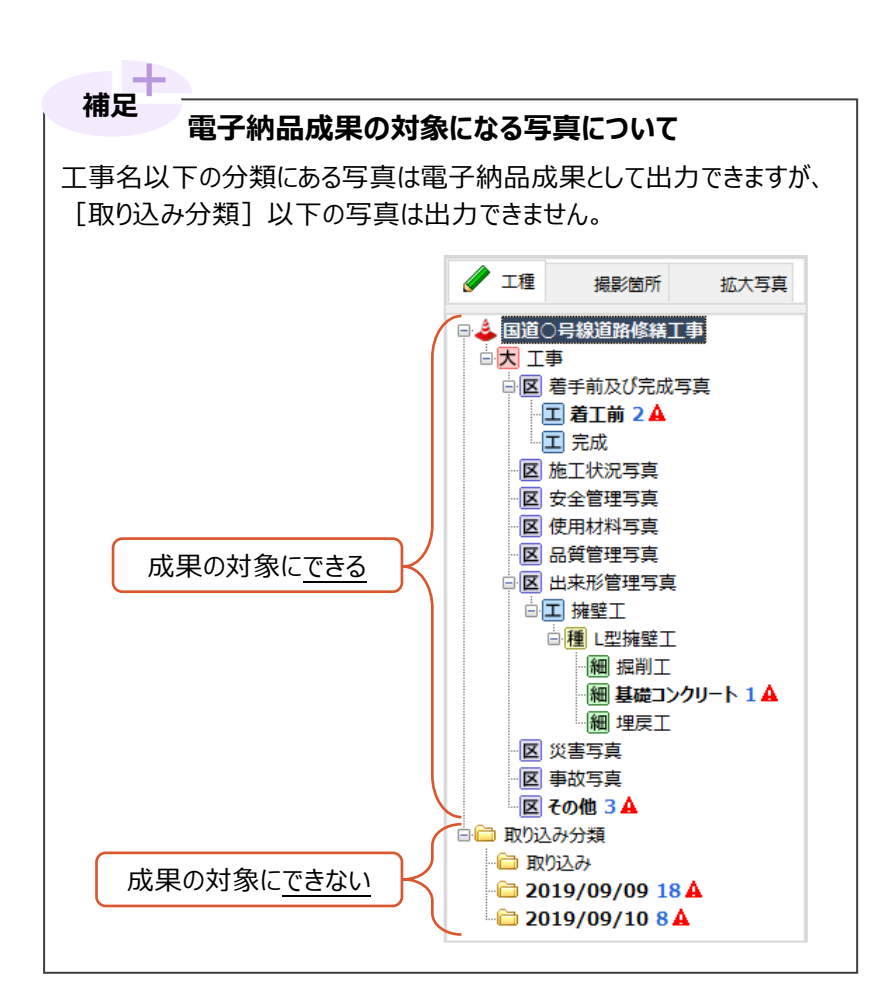

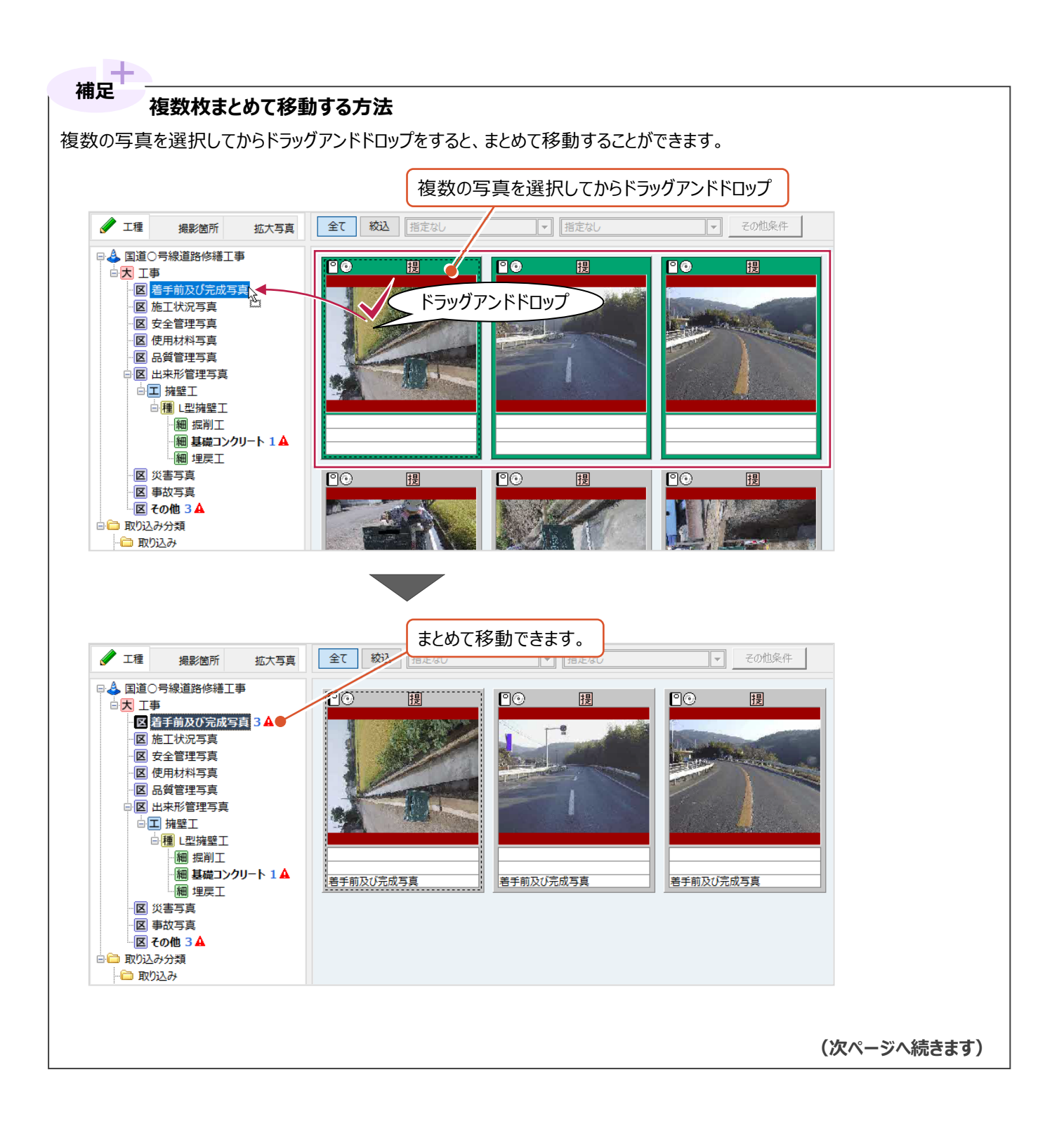

複数の写真を選択するには、以下の方法があります。

- **(1)マウスをドラッグする**
- **(2)キーボードの「Ctrl」キーを押しながらクリックする**
- **(3)キーボードの「Shift」キーを押しながらクリックする**

それぞれの手順は以下のとおりです。

 **(1)マウスをドラッグする**

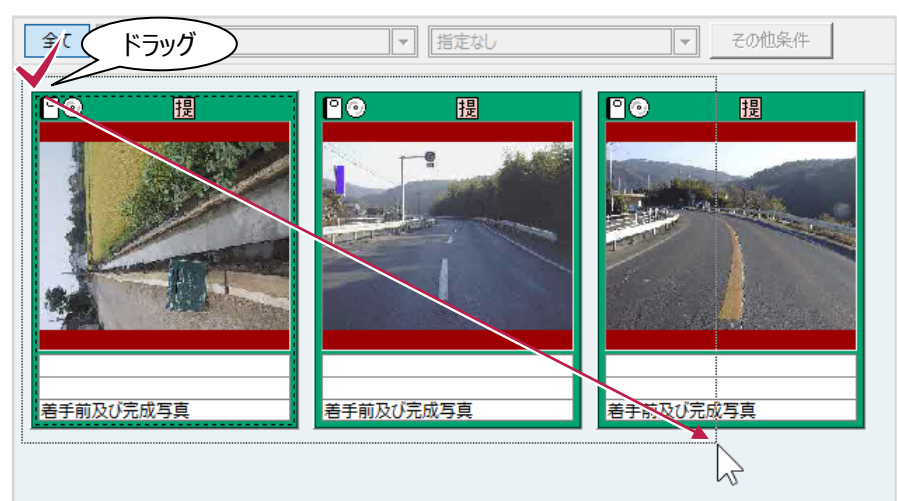

#### **(2)キーボードの「Ctrl」キーを押しながらクリックする**

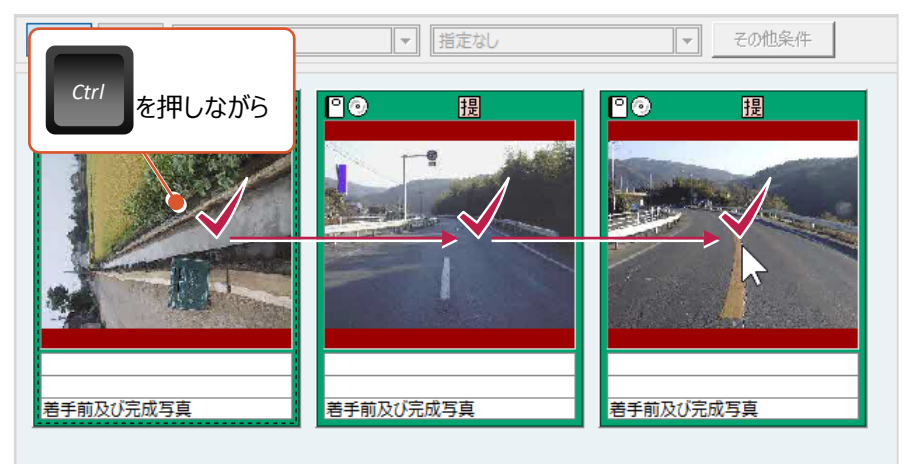

### **(3)キーボードの「Shift」キーを押しながらクリックする**

連続した写真を選択する場合に使用できます。 最初の写真をクリック後、「Shift」キーを押しながら最後の写真をクリックします。

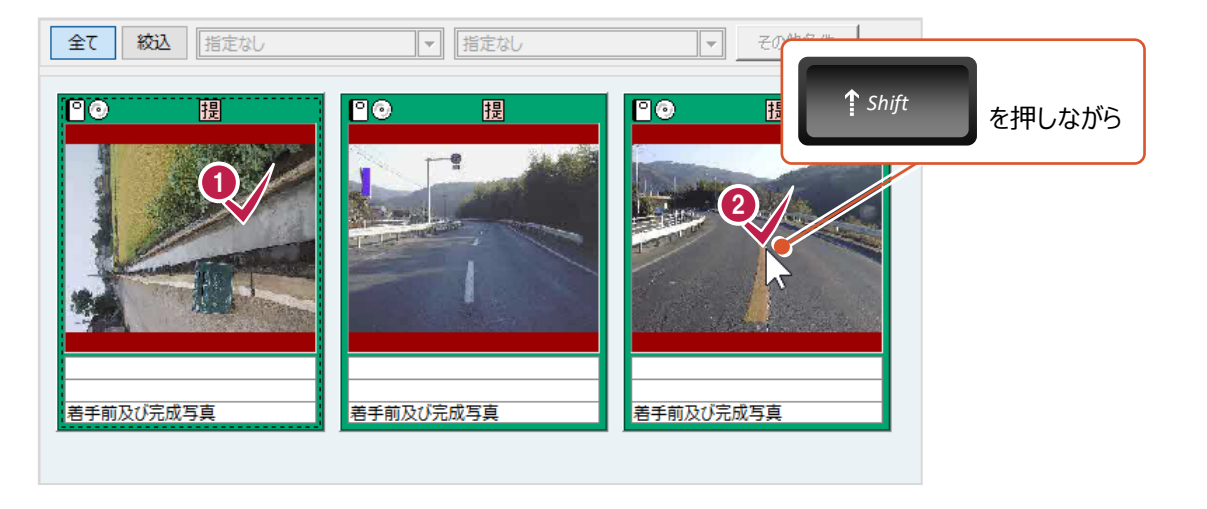

## **6-2 [仕分け]機能での仕分け**

「仕分け】機能をオンにすると、画面が上下に分割されます。 この機能を使用すると、移動元・移動先の分類や写真を確認しながら仕分け作業ができる

メリットがあります。

ただ、それぞれの分割画面内に表示できる写真数は減ります。

メニューバーから

「入力・編集] をクリックします。

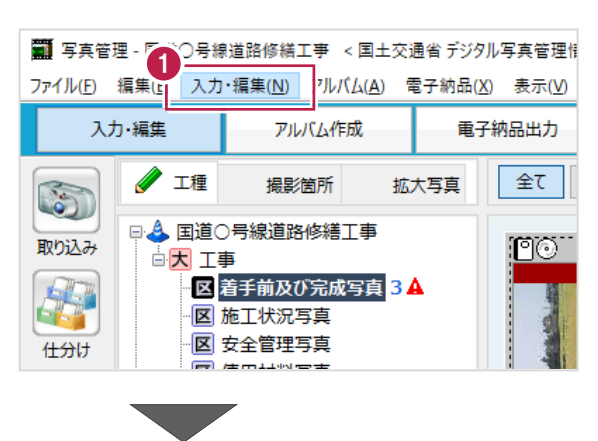

2 表示されるメニューの「仕分け]をクリック します。

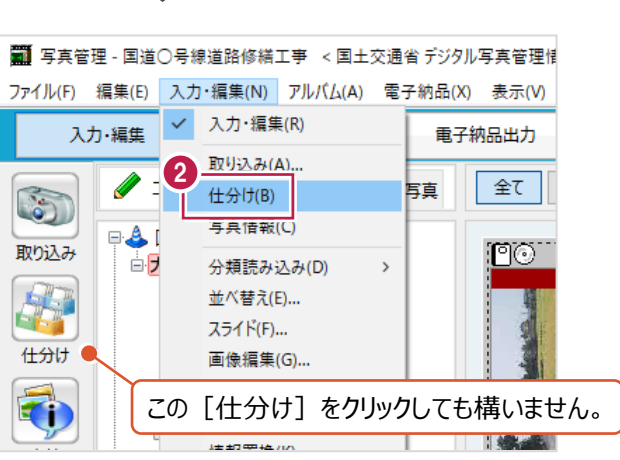

■ 第1 写真管理 - 国道○号線道路修繕工事 < 国土交通省 デジタル写真管理情報基準 令和02年03月版 >

「写真管理]プログラムの画面が、 上下 2 分割されます。

この 2 つの画面には、

同じデータが表示されています。 (表示している場所が違うだけです。)

ここでは、

『上画面』で移動元の分類と写真を選択して、 『下画面』で移動後の分類を選択します。

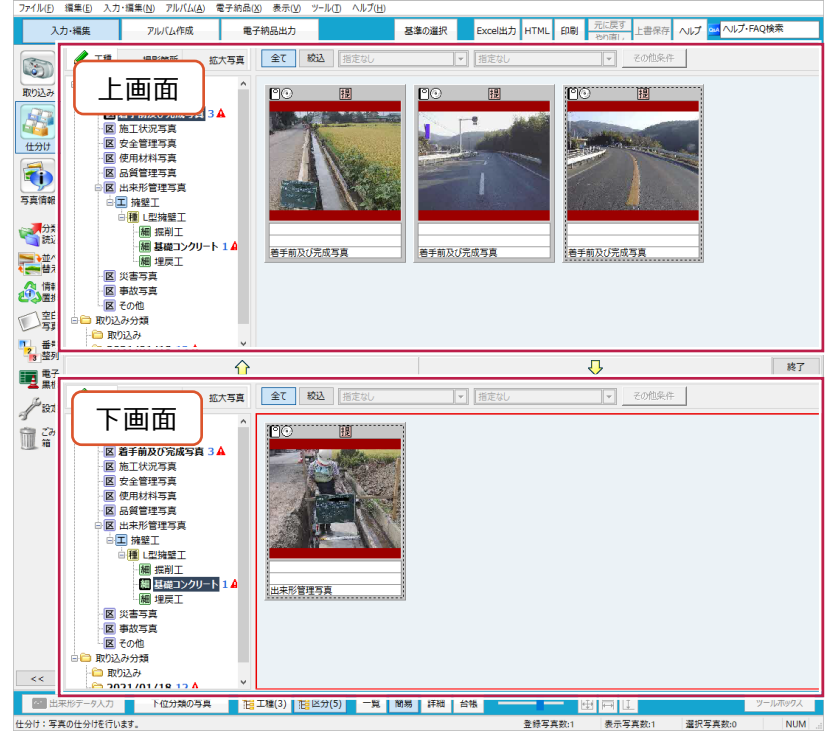

 $\Box \quad \times$ 

6 『上画面』で移動元の写真を選択します。

写真のある分類、移動元の写真の順に クリックして、写真を選択します。

- 4 『下画面』で移動先の分類を選択します。
- 6 『上画面』と『下画面』の間にある下向きの矢 印をクリックします。

写真が移動します。

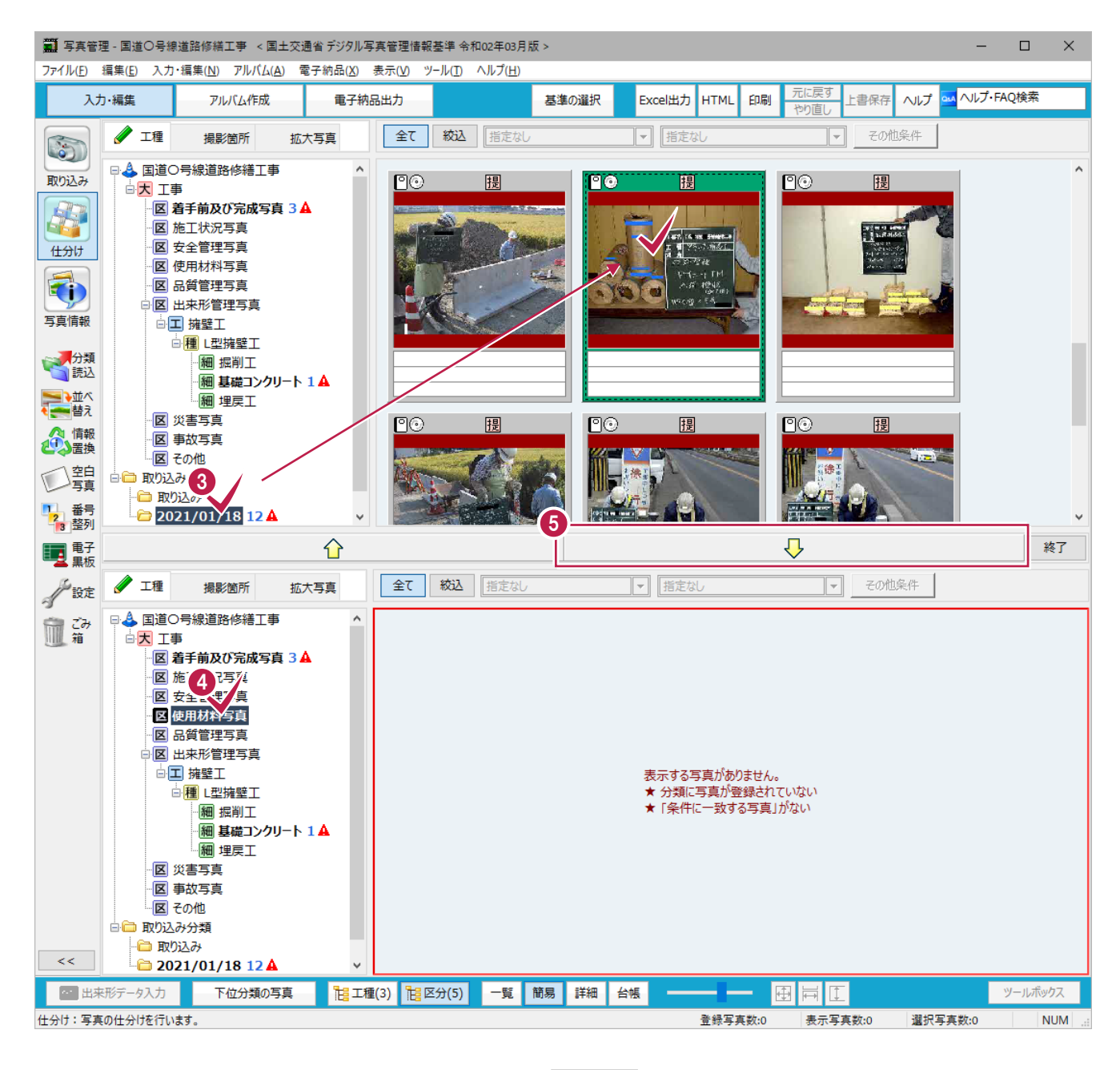

#### 6「8」から「8」の手順を繰り返して 写真を仕分けします。

仕分け作業が終わったら[終了]をクリックし て「仕分け」の機能をオフにします。

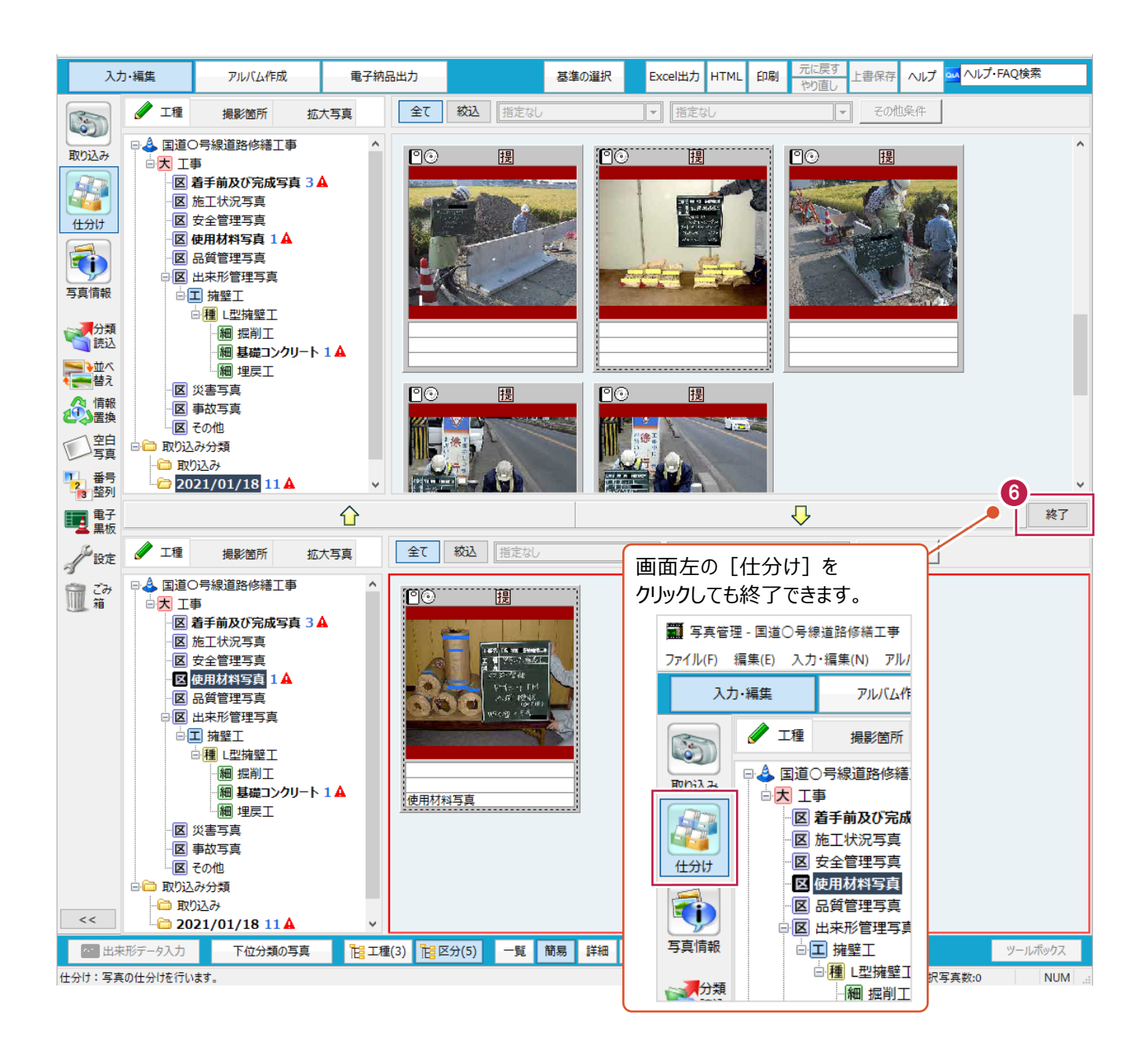

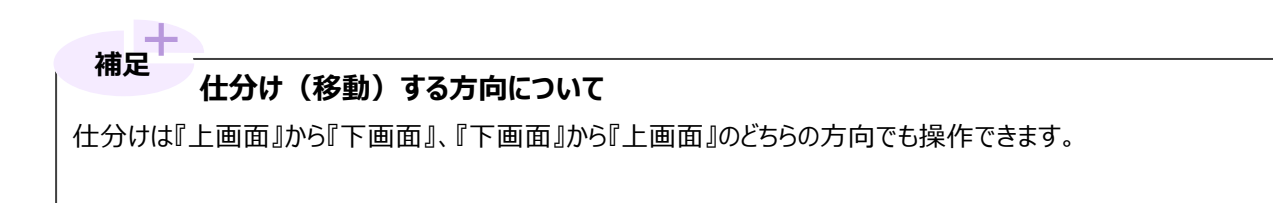

同じ分類に登録されている写真の並べ替え方法を説明します。

写真をドラッグアンドドロップすると、並べ替えることができます。

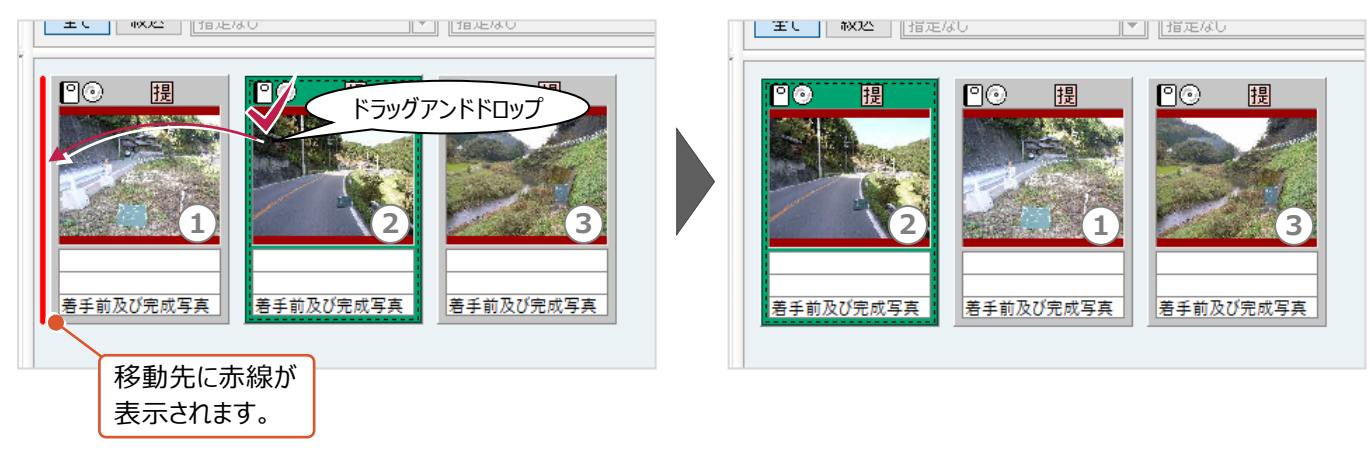

ドラッグアンドドロップを右クリックでおこなうと、写真を入れ替えることができます。

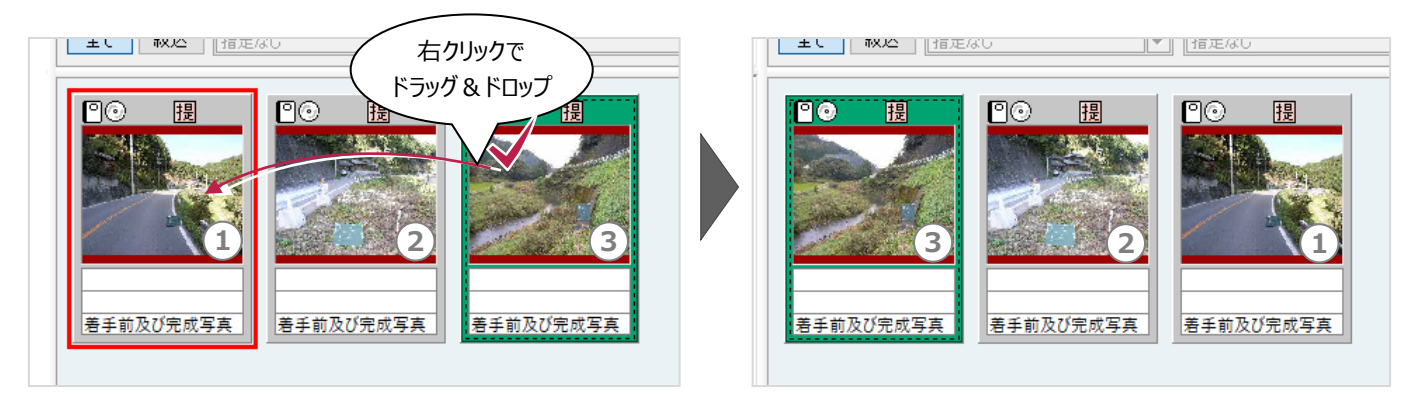

[並べ替え]機能を使用すると写真データの撮影年月日などで並べ替えることもできます。 写真情報入力後であれば、「撮影箇所(測点)で昇順に並べる」などもできます。

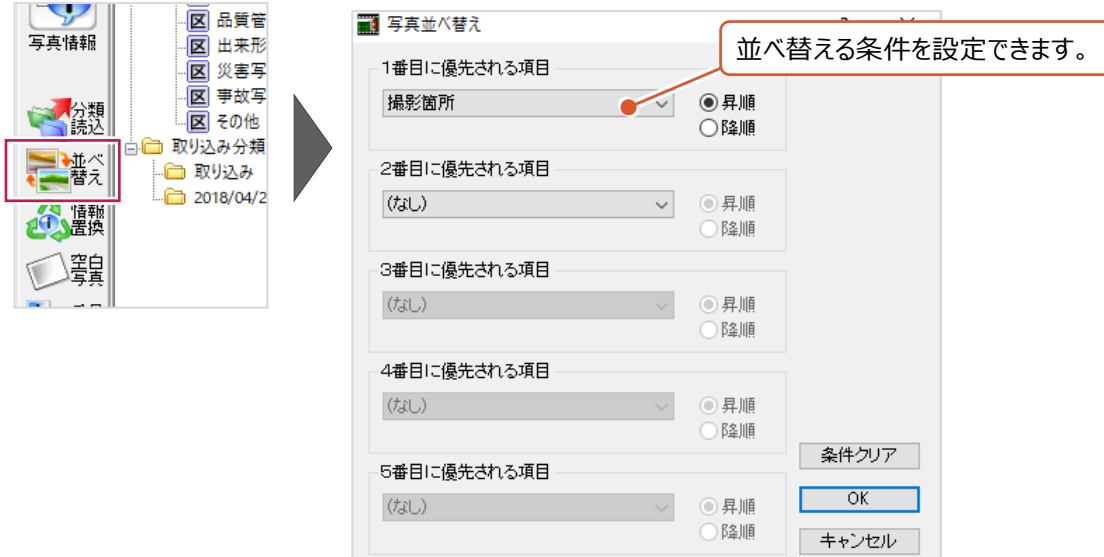